## **วิธีการสร้าง VPN เชื่อมต่อกับ มหาวิทยาลัยราชภัฏลำปาง สำหรับ Windows 10**

1. คลิกขวาตรงเครื่องมือตามรูปภาพ จะได้ดังภาพที่ปรากฏ

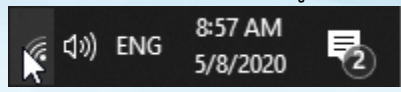

2. คลิกเลือก Open Network & Internet setting

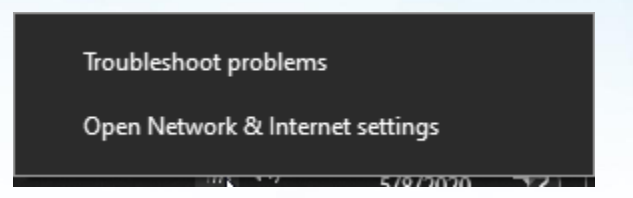

3. คลิกเลือกที่ VPN เมนูด้านซ้าย และได้ดังภาพด้านขวา

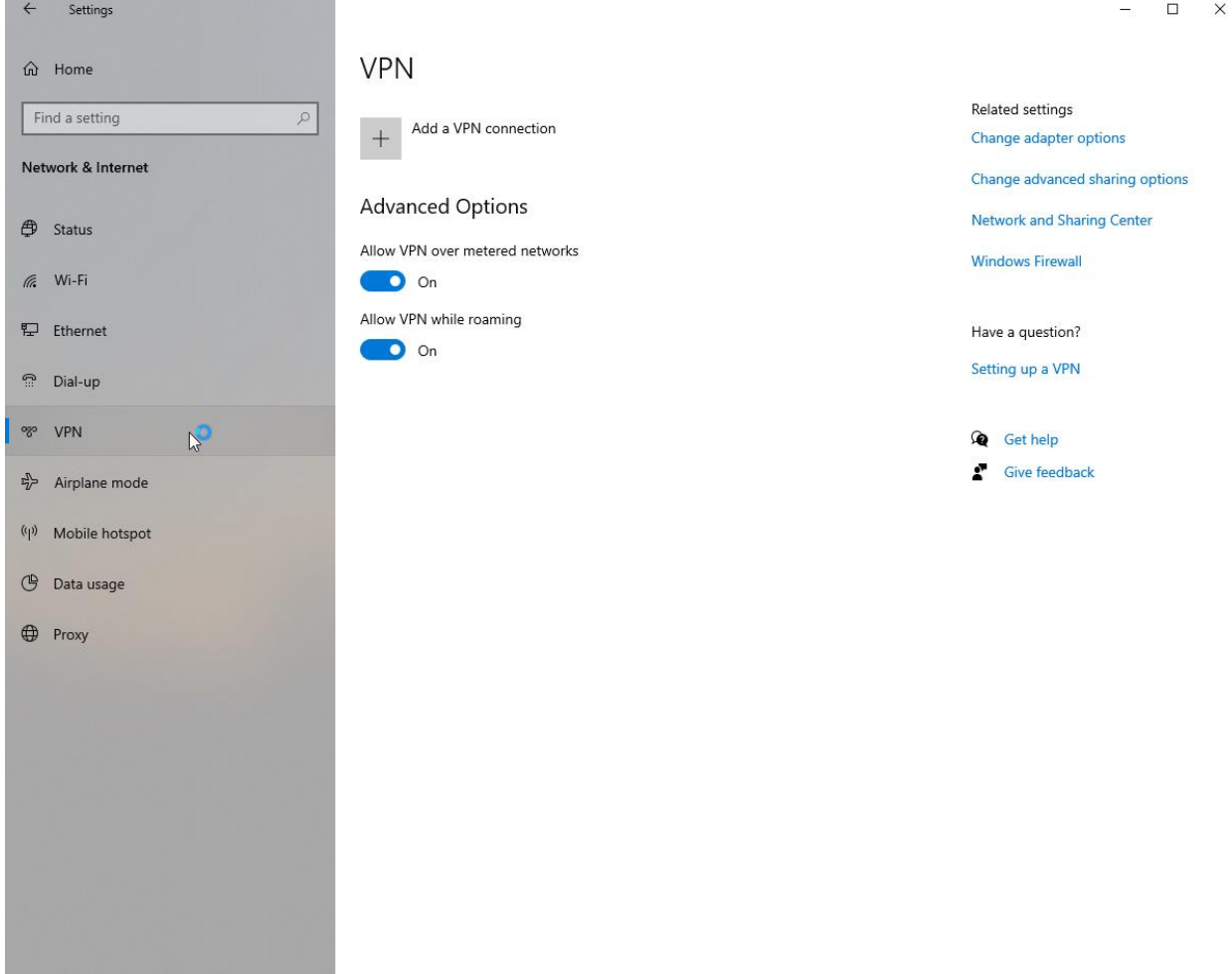

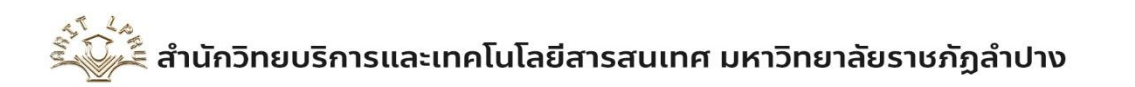

- 4. เลือก Add a VPN connection เพื่อทำการสร้างการเชื่อมต่อ VPN
	- 4.1 VPN provider เลือกเป็น Windows (buit-in)
	- 4.2 Connection Name ใส่ชื่อที่เราต้องการสร้าง ในตัวอย่างเช่น VPN-LPRU
	- 4.3 Sever name or address ใส่เป็น vpn.lpru.ac.th (เป็นของมหาวิทยาลัยราชภัฏลำปาง)
	- 4.4 VPN type เลือกเป็น Point to Point Tunneling Protocol (PPTP)
	- 4.5 Type of sign-in info เลือกเป็น User name and password
	- 4.6 User name (optional) ใส่ ชื่อเข้าใช้ Internet ของมหาวิทยาลัยราชภัฏลำปาง
	- 4.7 Password (optional) ใส่รหัสผ่านที่ใช้งานระบบ internet ของมหาวิทยาลัยราชภัฏลำปาง
	- 4.8 คลิก Save

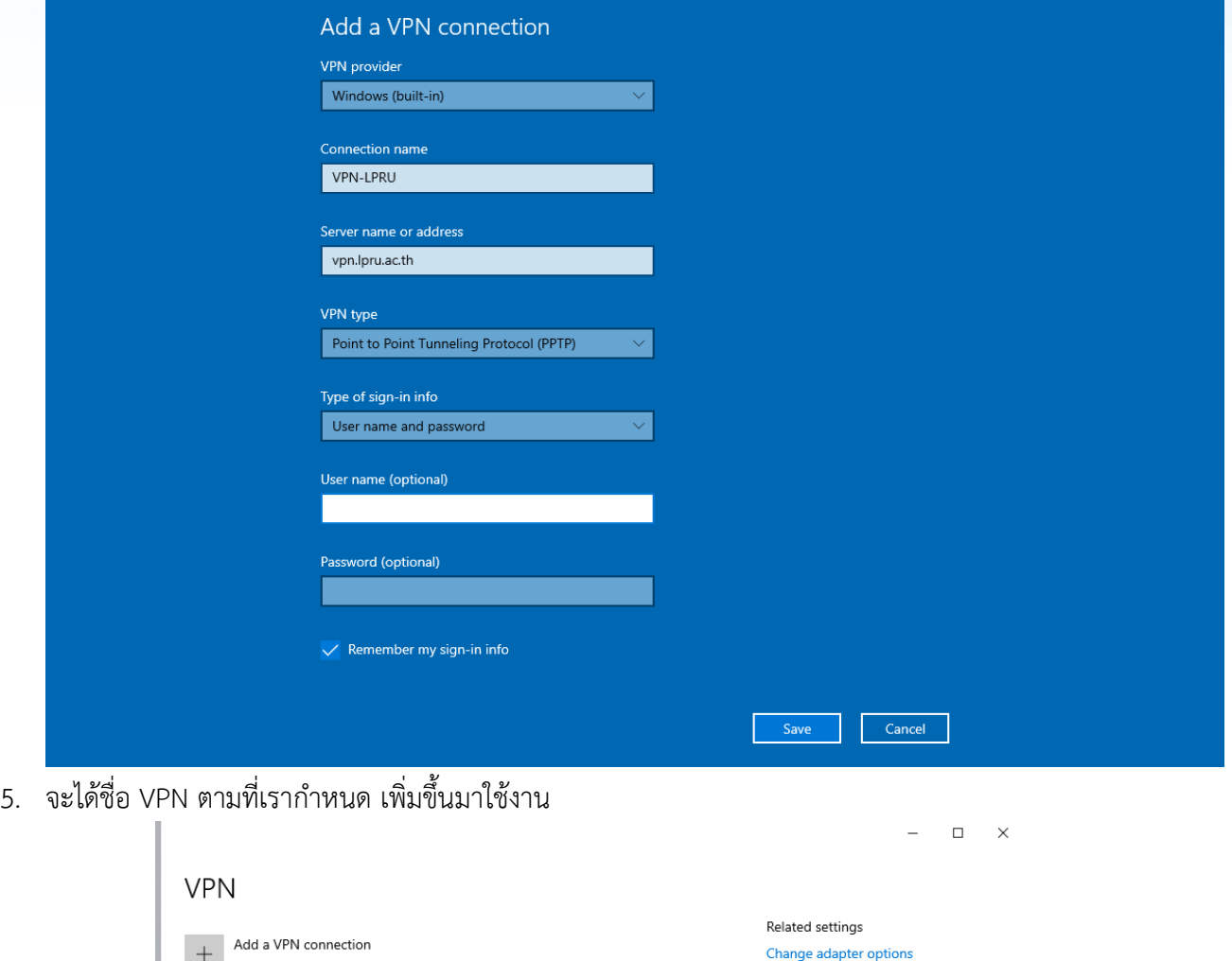

Change advanced sharing options

**Network and Sharing Center Windows Firewall** 

ี้รู้ สำนักวิทยบริการและเทคโนโลยีสารสนเทศ มหาวิทยาลัยราชภัฏลำปาง

VPN-LPRU

6. คลิกซ้ายที่เครื่องมือตามรูปภาพ จะได้ดังภาพ แล้ว คลิกเลือกที่ VPN ที่เราสร้างขึ้น แล้วกด Connect

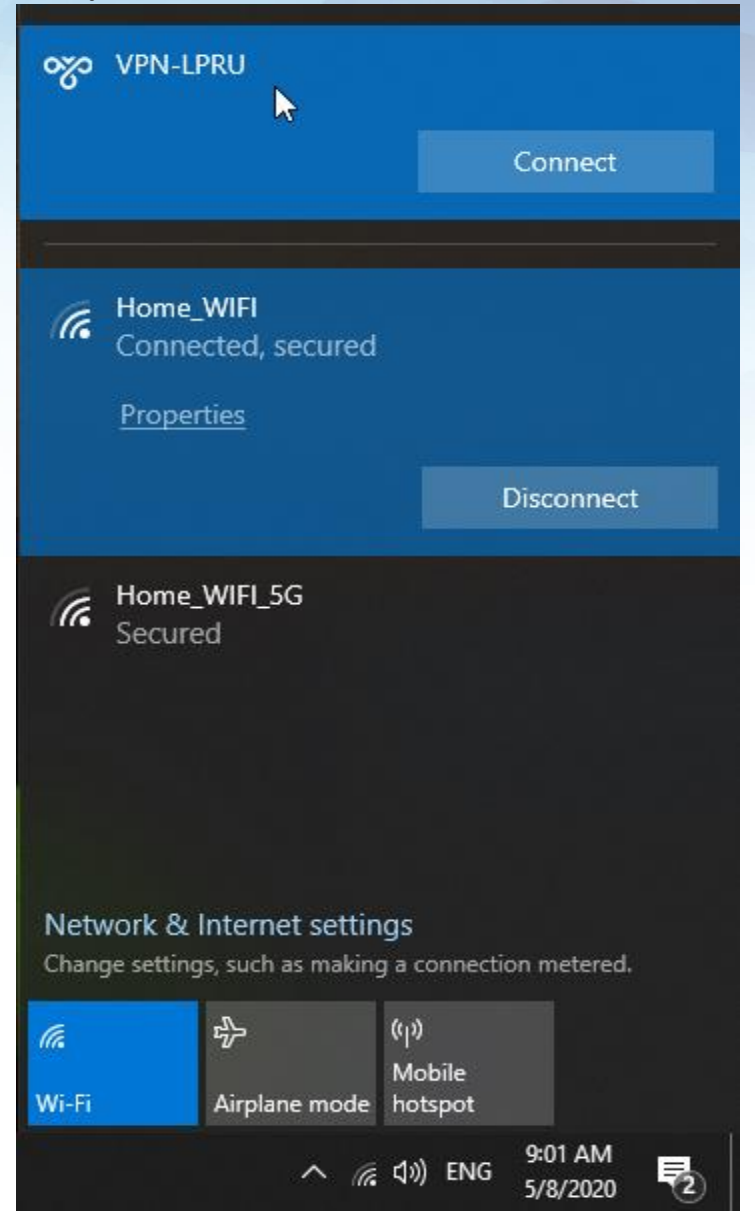

7. เมื่อเชื่อมต่อสำเร็จจะขึ้นตามรูปภาพนี้

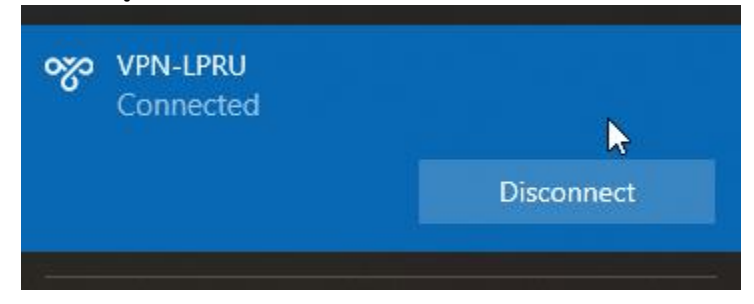

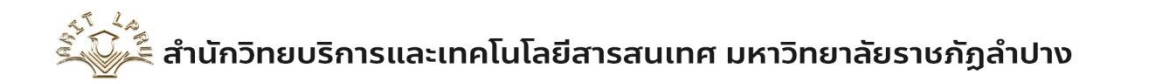